# **SOLICITAÇÃO DE AUXÍLIO-CRECHE**

Base legal: Resolução nº 1.526 de 22 de março de 2001 e Resolução nº 2.534 de 21 de dezembro de 2018.

> Versão 01 Desenvolvido por: Setor de Convênios e Estágios

O auxílio-creche deverá ser requerido por meio de solicitação eletrônica, em formulário próprio no **SEI**, ao Setor de Convênios e Estágios.

Deverá ser anexada ao processo a seguinte documentação:

- certidão de nascimento e, em caso de guarda judicial, a autorização necessária por meio da digitalização de cópia autenticada em cartório;
- declaração da instituição na qual o dependente esteja matriculado;
- alvará de localização e funcionamento da instituição, por meio da digitalização de cópia autenticada pela instituição.

## I. No **SEI** (<https://sei.camarapoa.rs.gov.br/sei/>) clicar em "Iniciar processo.

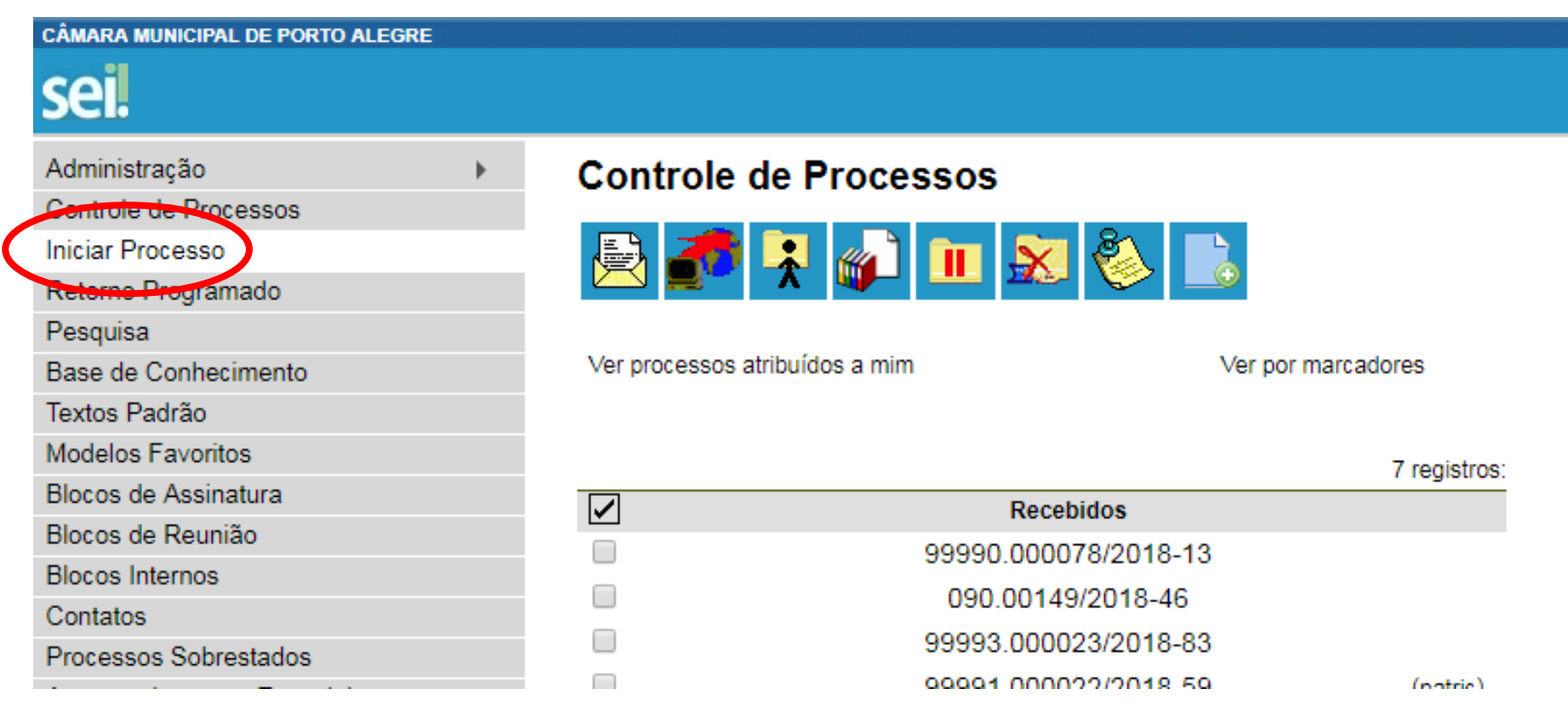

II. No tipo de processo selecionar "Pessoal: Auxílio-Creche". Se não aparecer na lista, clicar no botão  $\bullet$  e pesquisar.

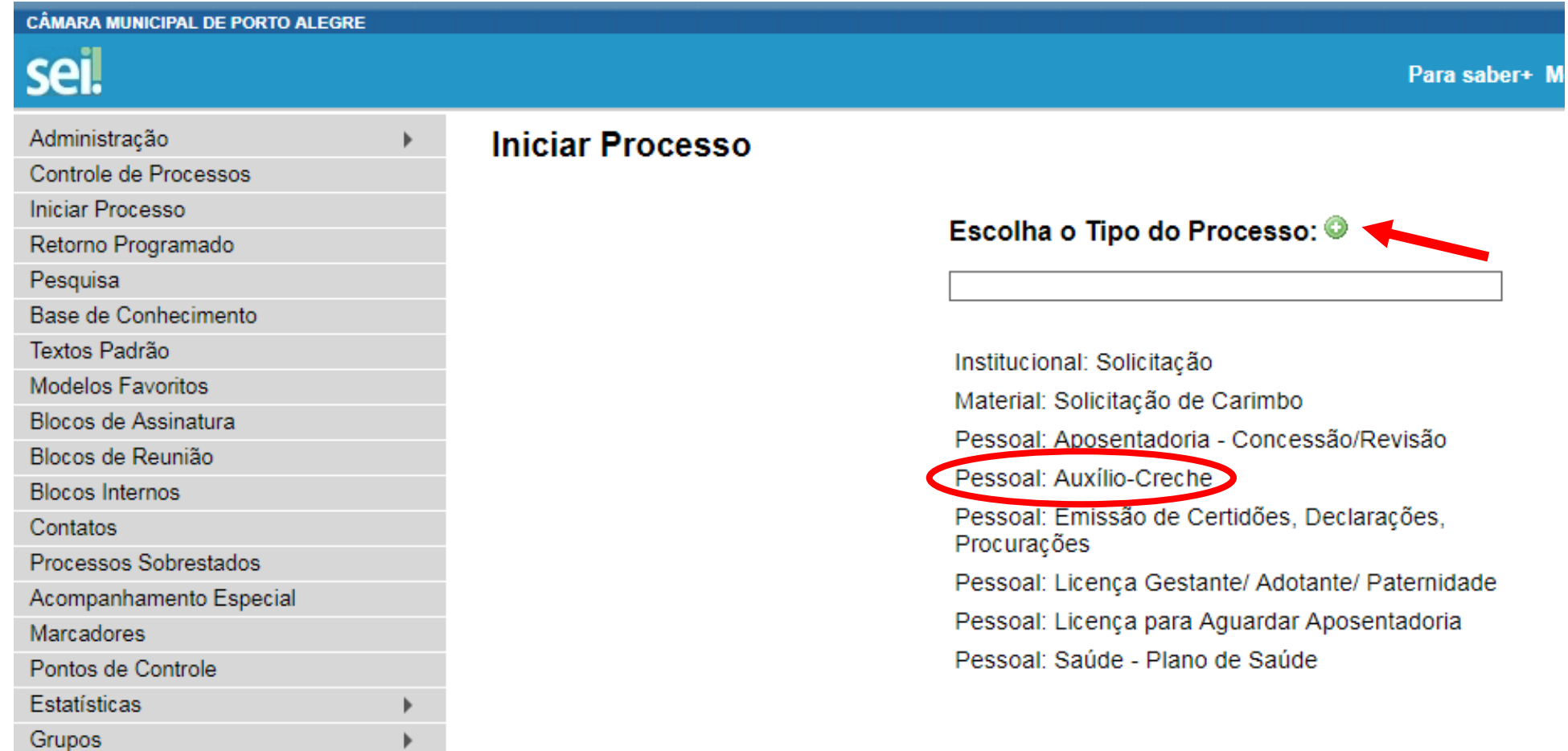

## III. Preencher os dados solicitados, marcar o nível de acesso "Público" e salvar.

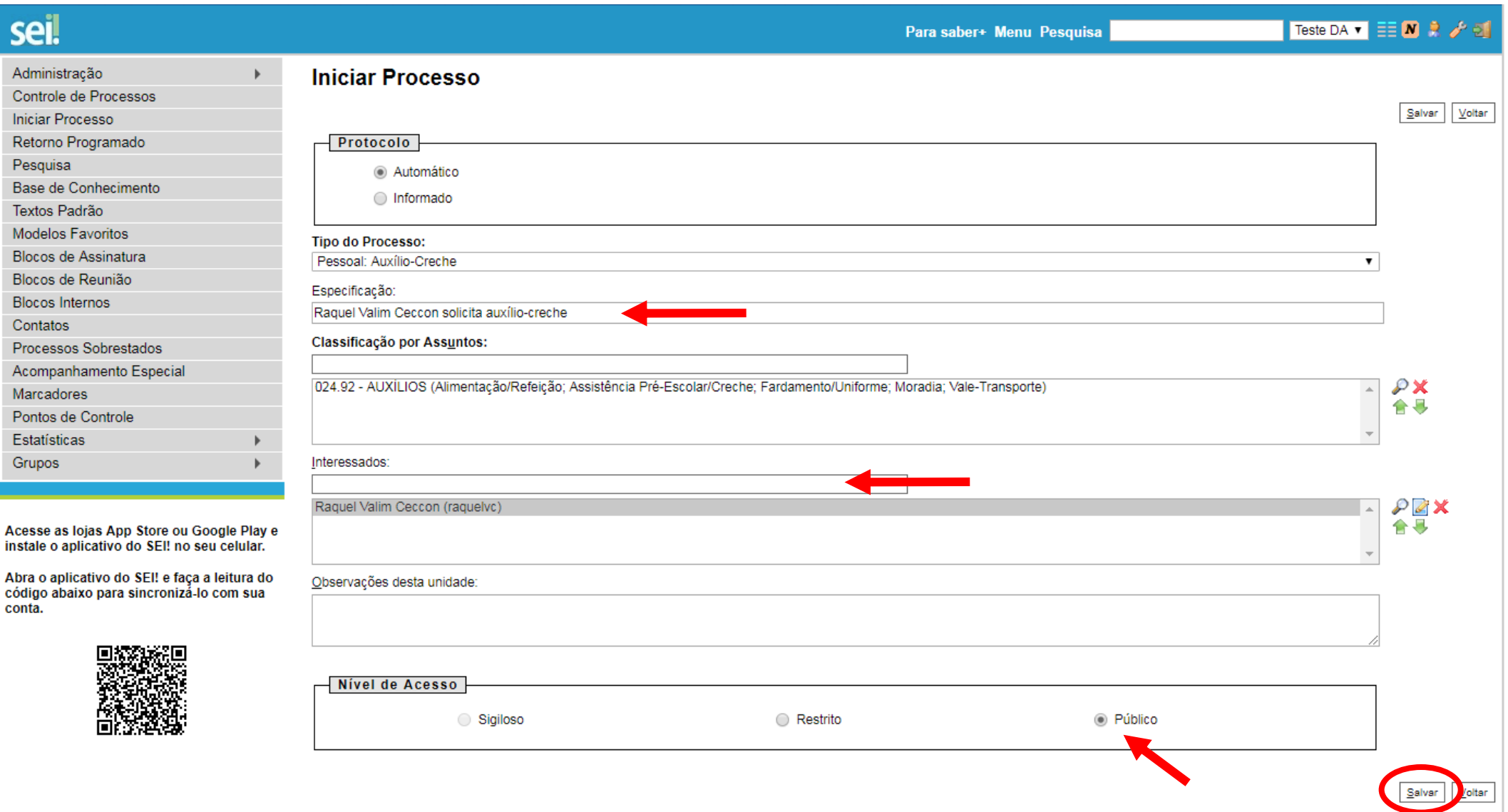

# IV. Clicar no botão "Incluir documento"

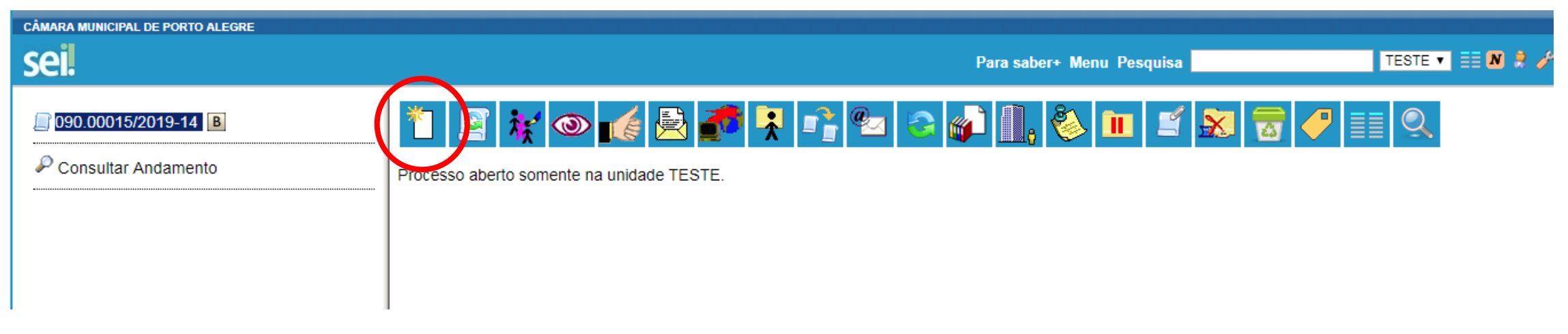

V. No tipo de documento selecionar "Requerimento de Auxílio-Creche". Se não aparecer na lista, clicar no botão  $\bullet$  e pesquisar.

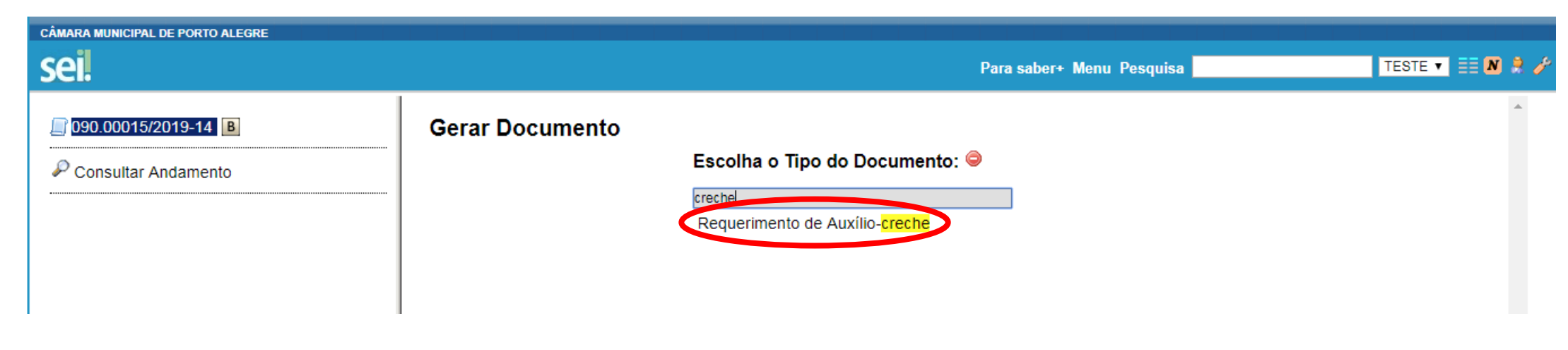

## VI. Preencher os dados solicitados, marcar o nível de acesso "Público" e confirmar dados.

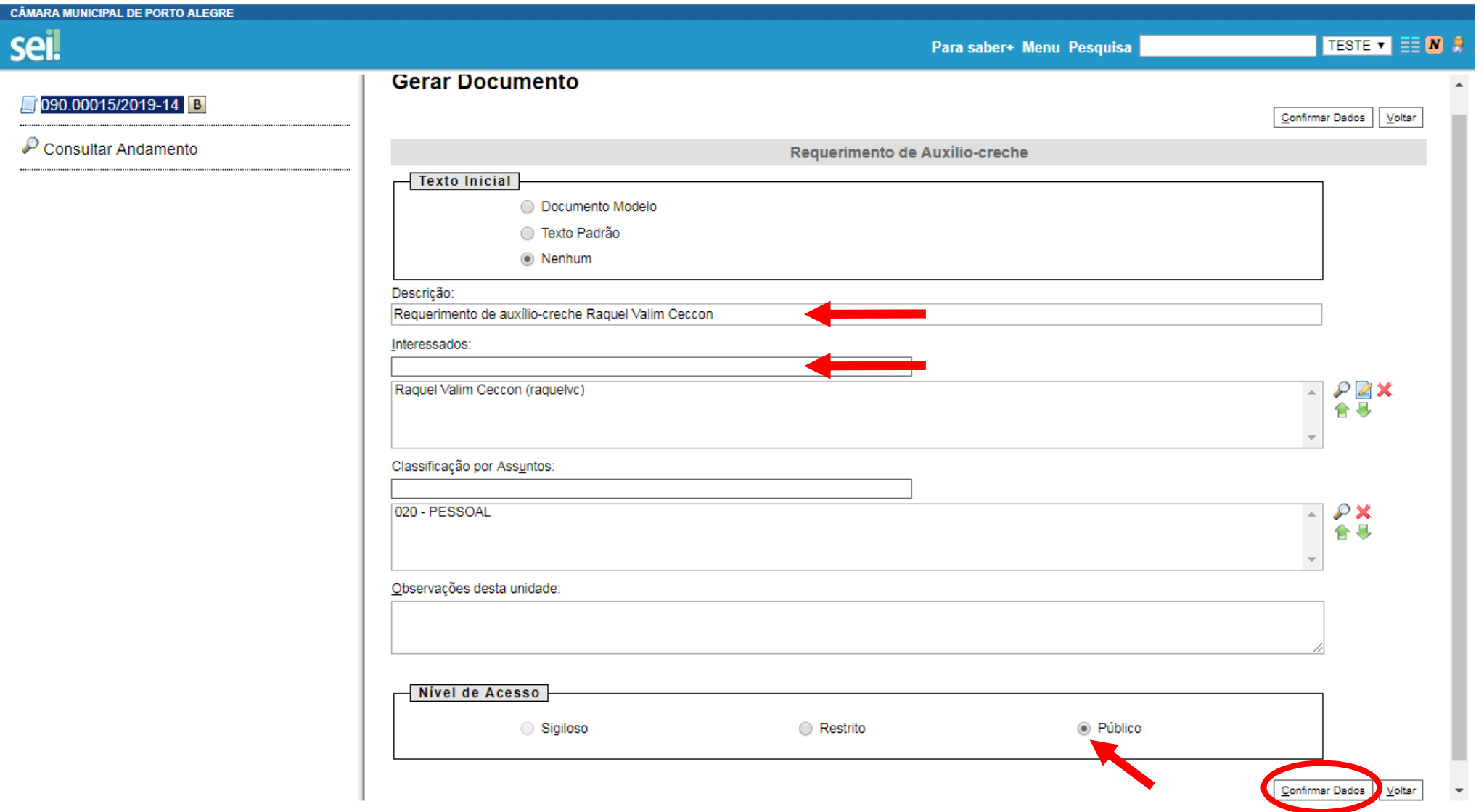

### VII. Abrirá uma nova janela com o requerimento, que deverá ser preenchido com as informações solicitadas.

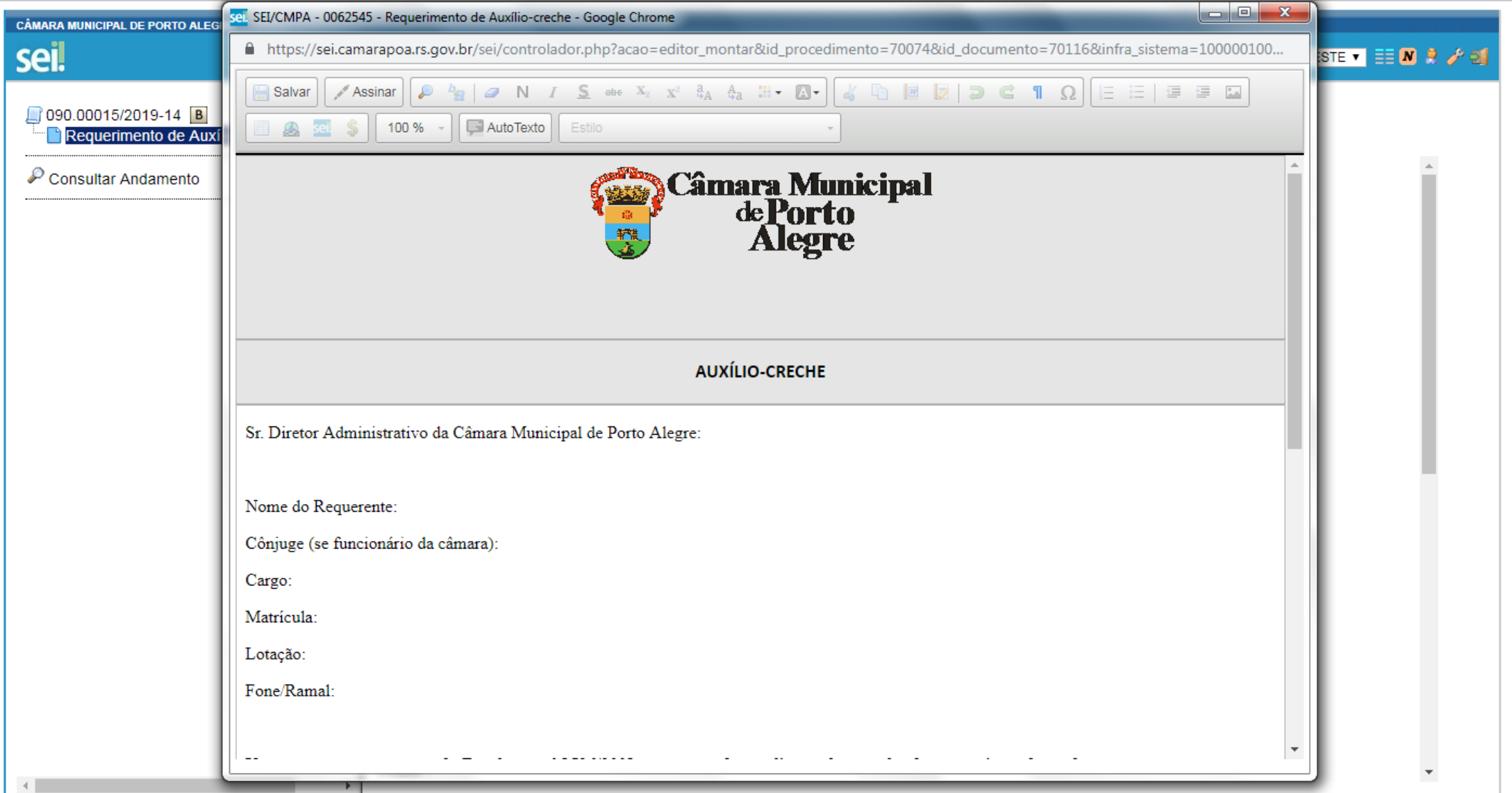

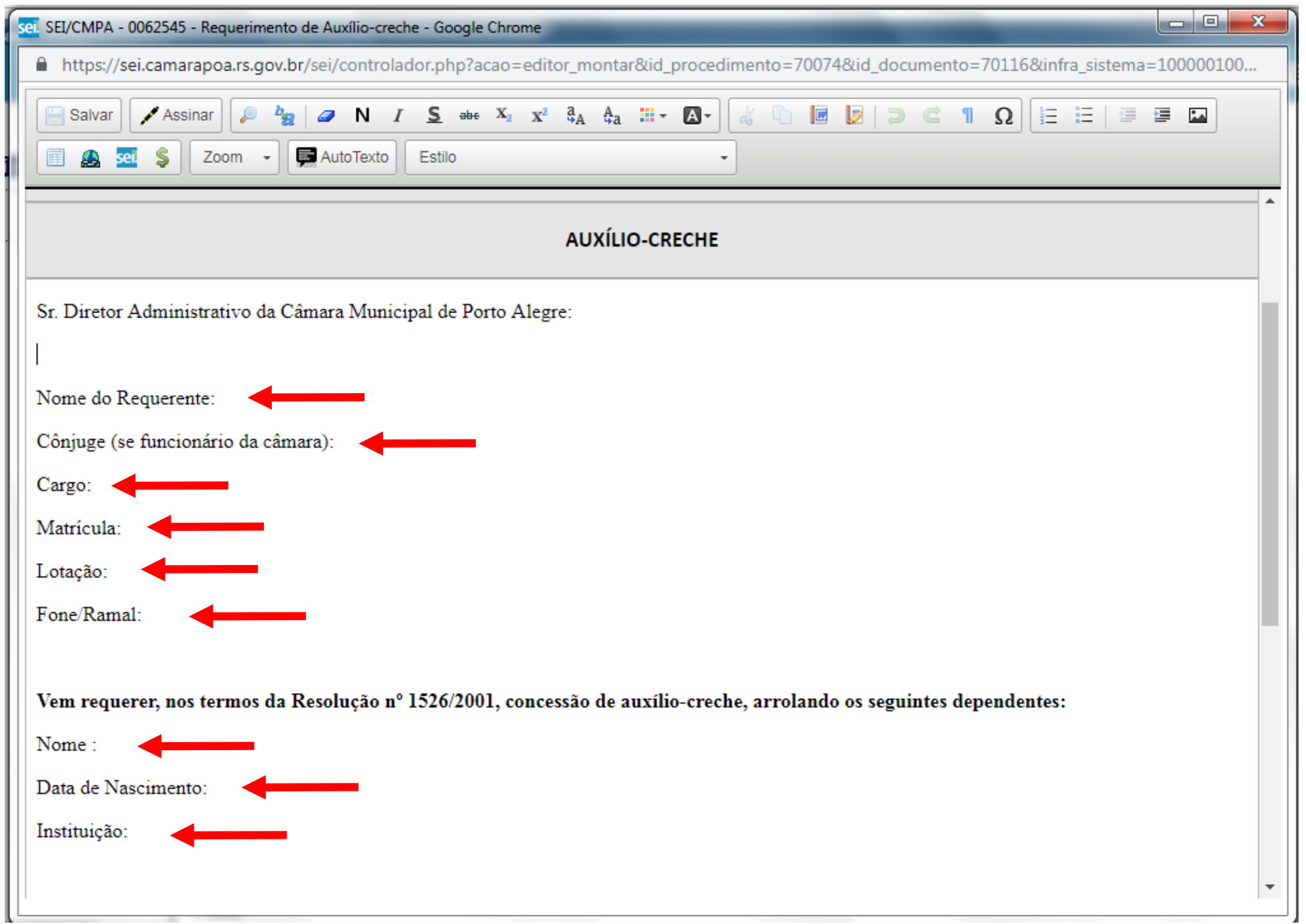

#### VIII."Salvar" e "Assinar".

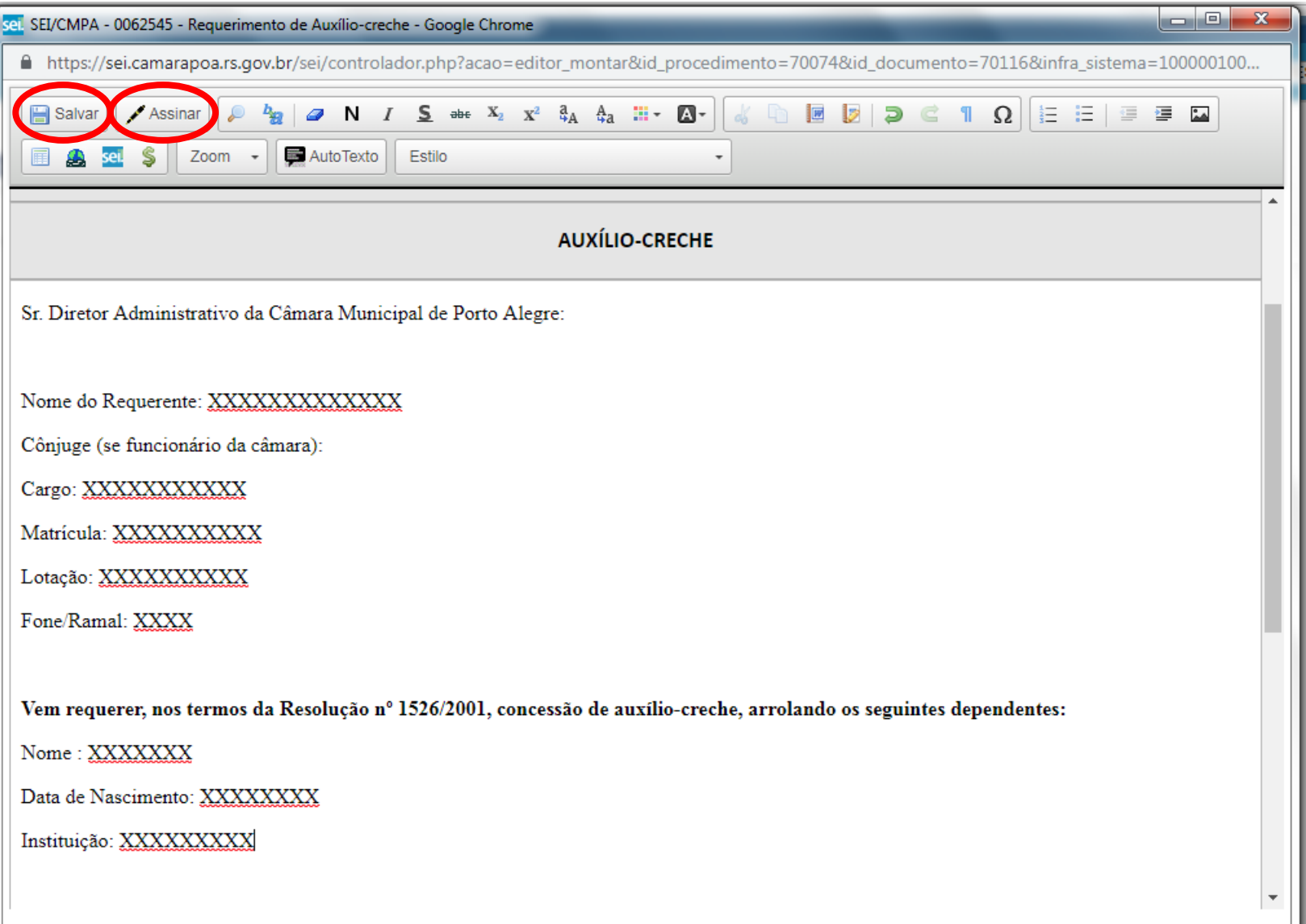

### IX. Digitar a senha e clicar em "Assinar".

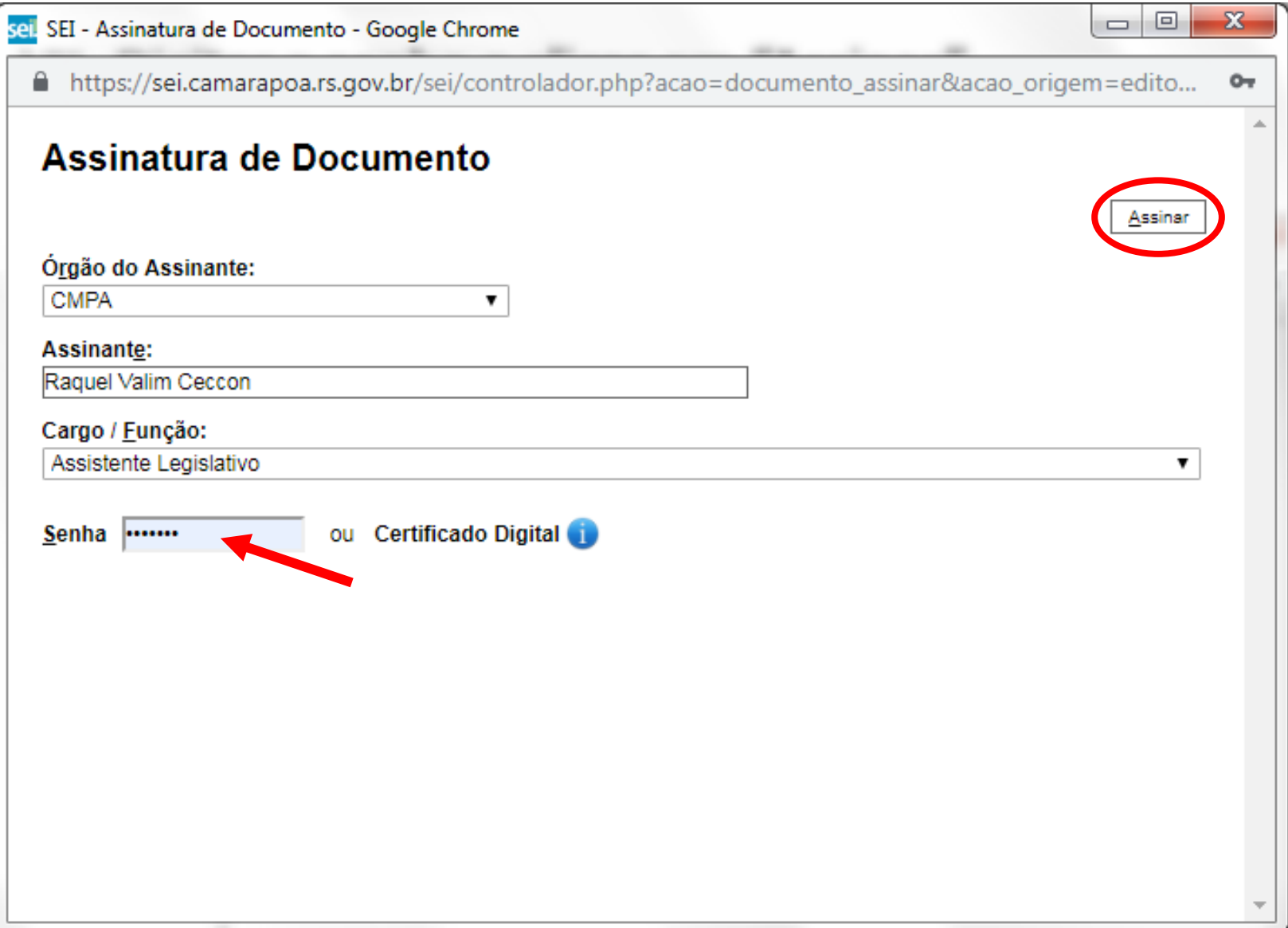

**Os próximos passos devem ser repetidos para cada documento a ser anexado: certidão de nascimento da criança, declaração da instituição e alvará de localização e funcionamento da creche.**

Na declaração da instituição deverá constar:

- a) razão social ou denominação, endereço e telefone da instituição;
- b) indicação do serviço prestado, se creche ou pré-escola;
- c) nome do dependente e do responsável requerente do auxílio;
- d) número do CNPJ;
- e) número do alvará de localização e funcionamento da instituição;
- f) representante da instituição e
- g) assinatura do representante da instituição.

# X. Clicar no número do processo.

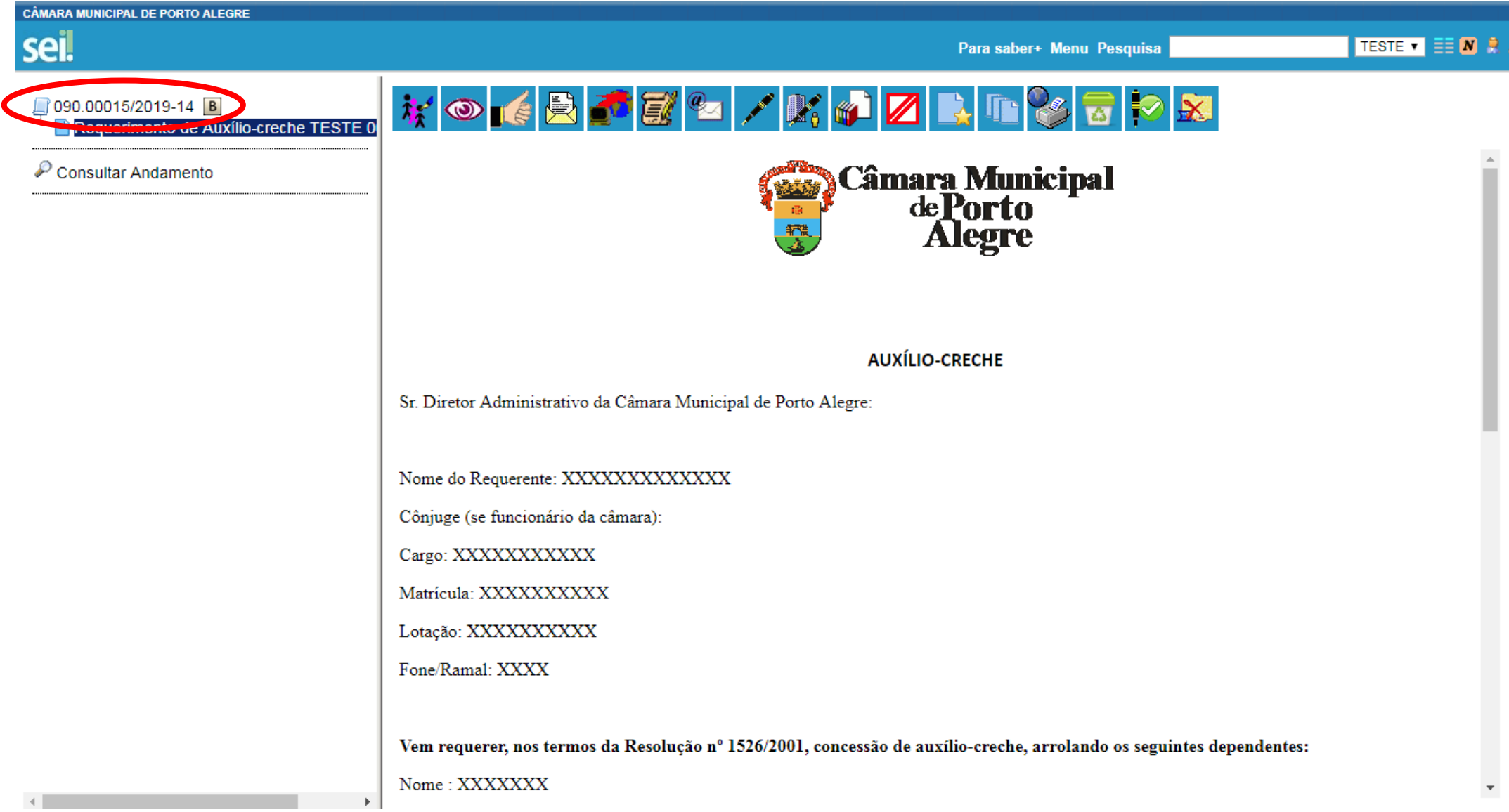

#### XI. Clicar em "Incluir Documento".

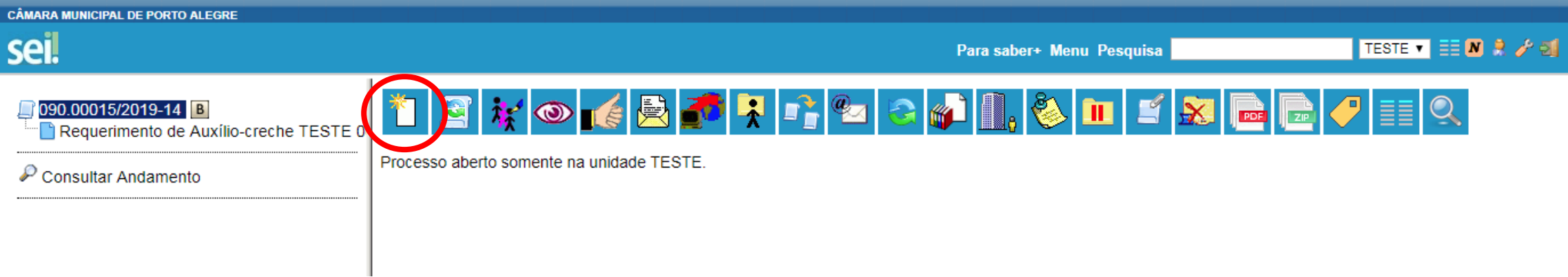

XII. No tipo de documento selecionar "Externo". Se não aparecer na lista, clicar no botão  $\bullet$  e pesquisar.

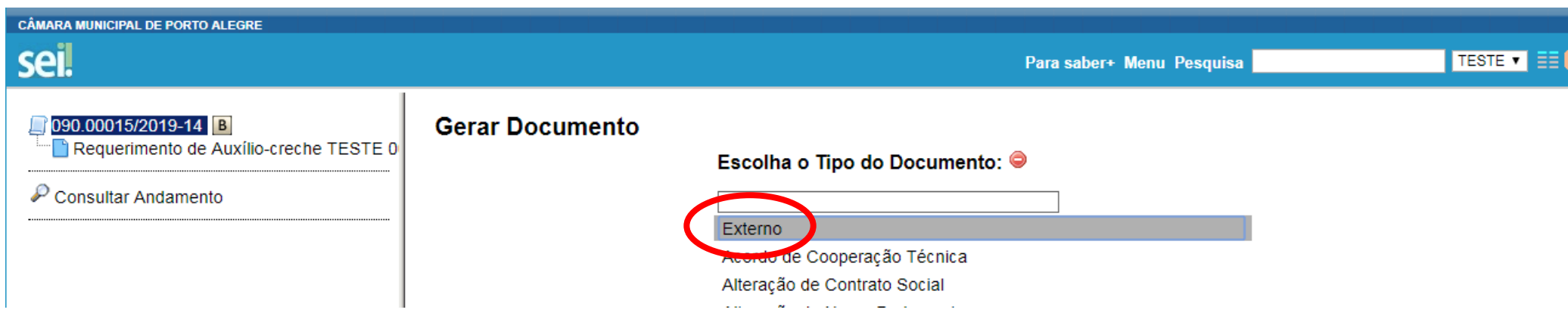

### XIII.Preencher os dados solicitados, marcar o nível de acesso "Público", escolher o arquivo e confirmar dados.

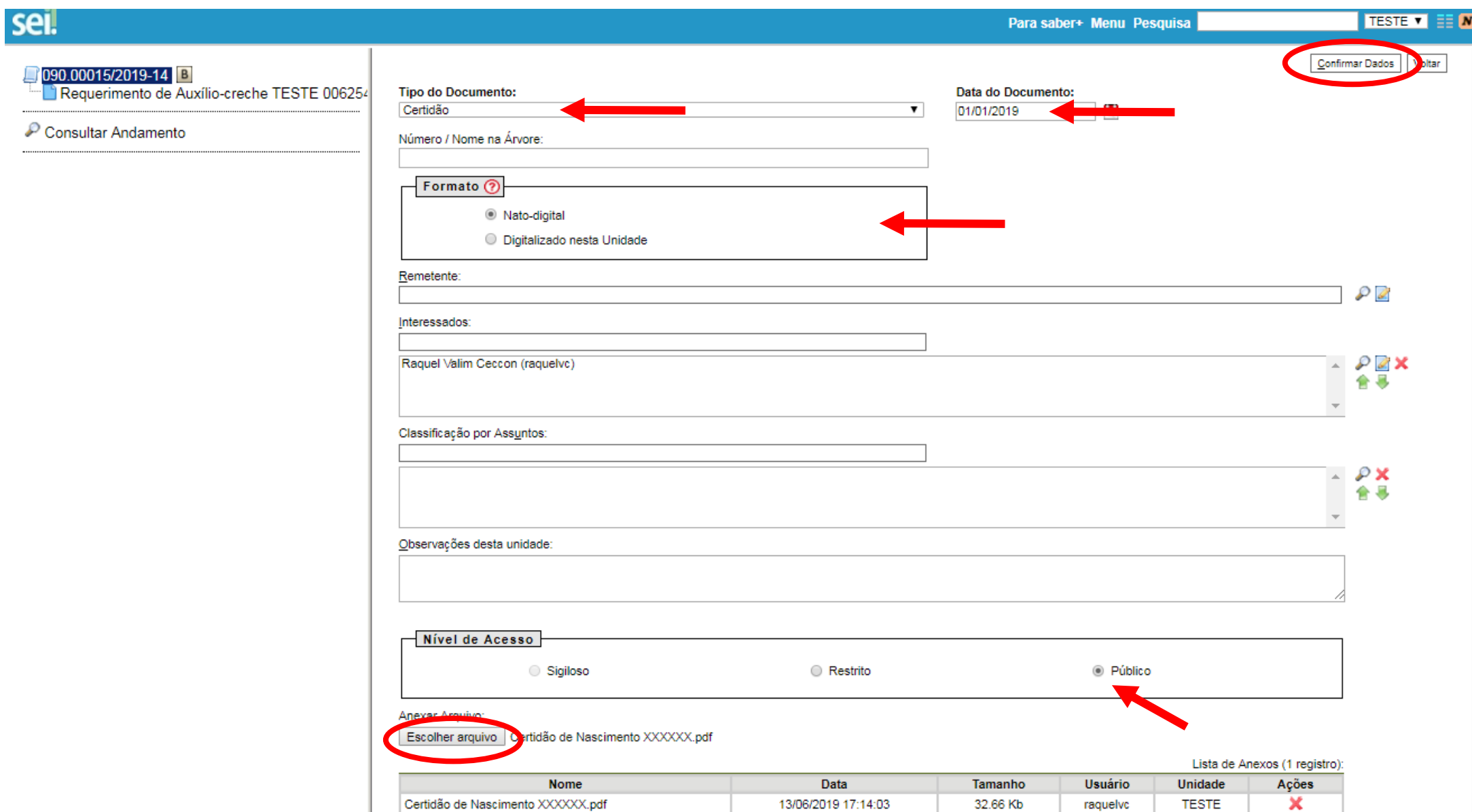

# XIV.Após anexar **todos os arquivos**, clicar no botão "Enviar processo"

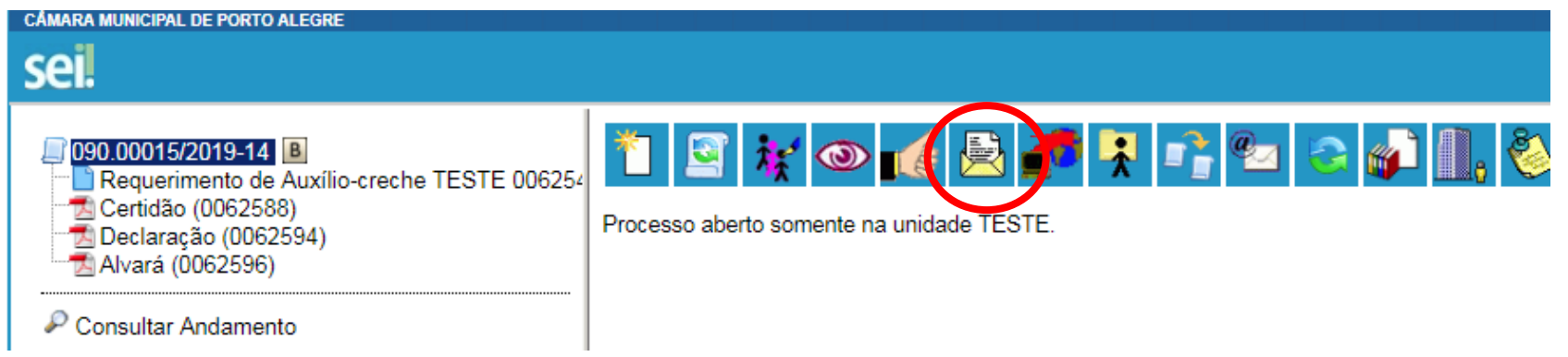

#### XV. Selecionar a unidade "SCE – Setor de Convênios e Estágios" e enviar.

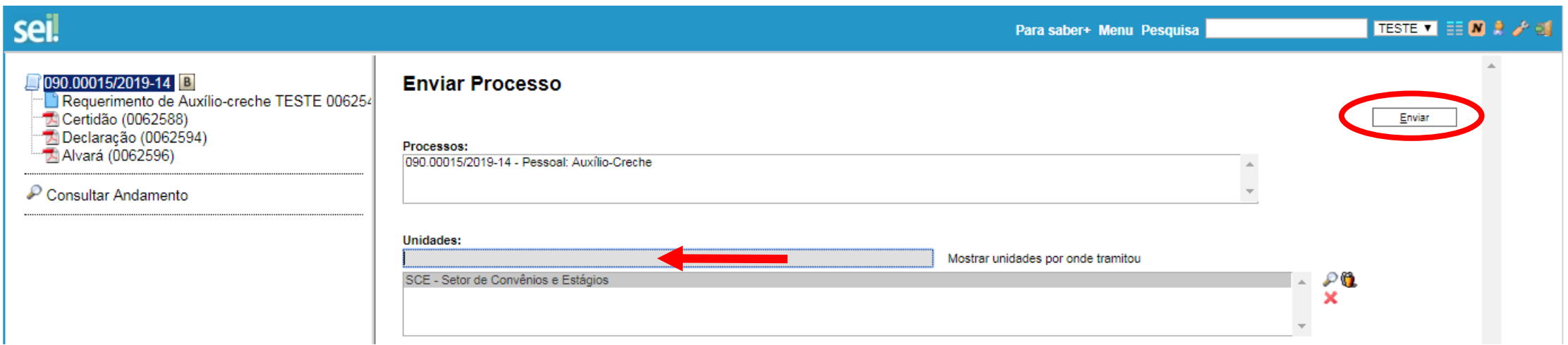

O Setor de Convênios e Estágios analisará o processo que, estando instruído corretamente, será enviado à Diretoria Administrativa para autorização. Caso haja alguma incorreção, o Setor de Convênios e Estágios o devolverá ao servidor para complementação ou correção.

Após autorizado, o processo retornará ao setor de origem para que o servidor anexe a comprovação de pagamento da creche e o encaminhe ao Setor de Convênios e Estágios. O processo fica com o SCE até que o auxílio possa ser registrado na folha de pagamento e, então, é remetido novamente ao servidor para que os comprovantes do próximo mês sejam anexados e enviados.

O processo de auxílio-creche possui uma base de conhecimento no SEI, que pode ser acessada clicando-se no ícone **B** ao lado do número do processo.

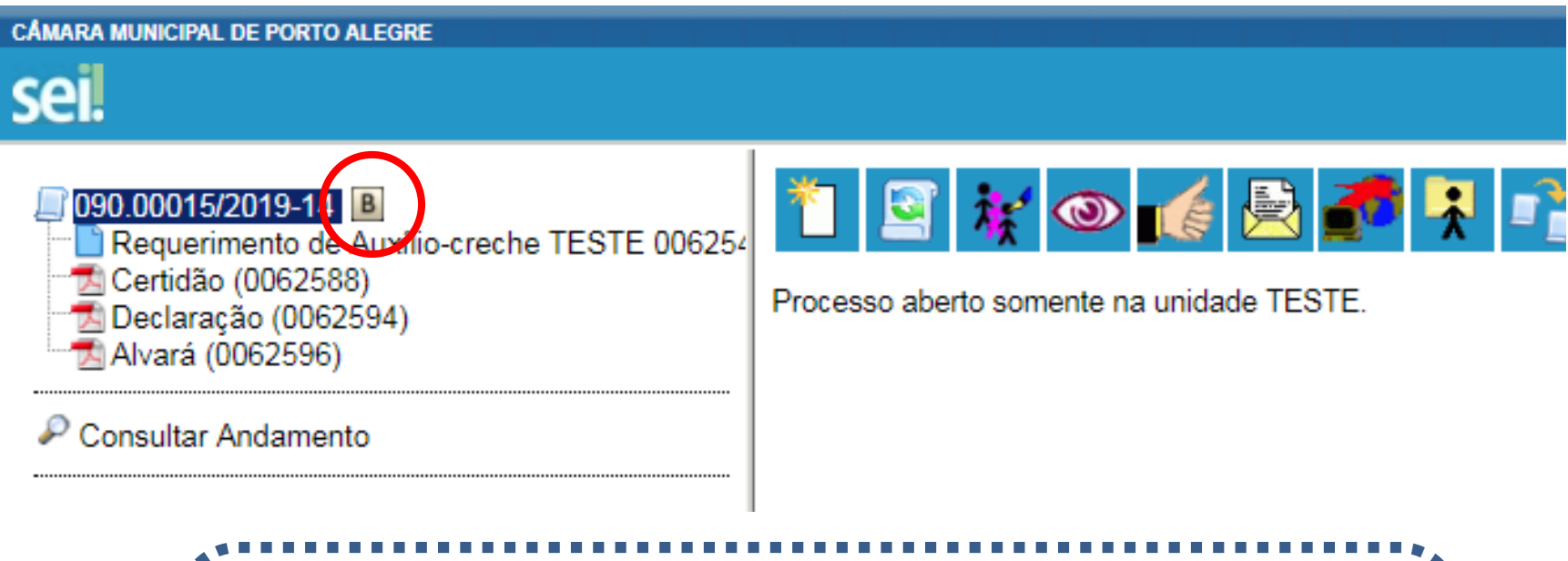

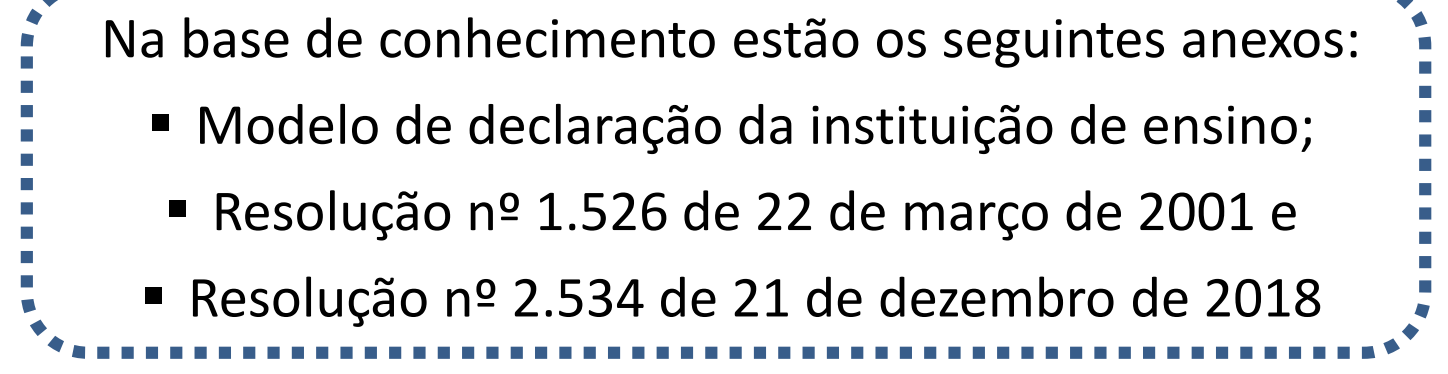